# Cadastro de Vidas

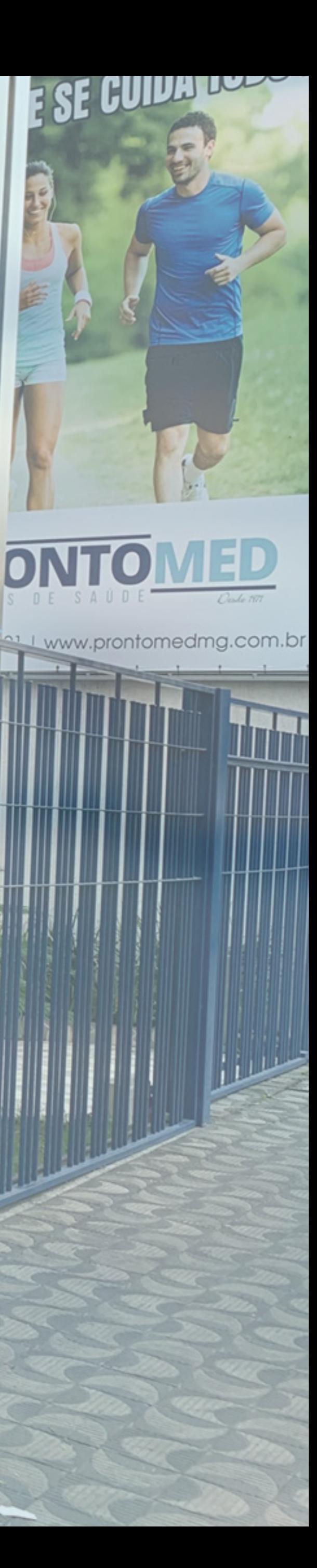

1º - Acessar o link:

# http://app.prontomedmg.com.br/portalEmpresa/

 $\sqrt{}$ 

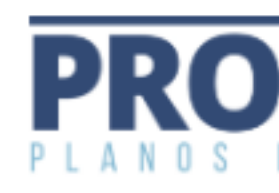

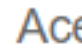

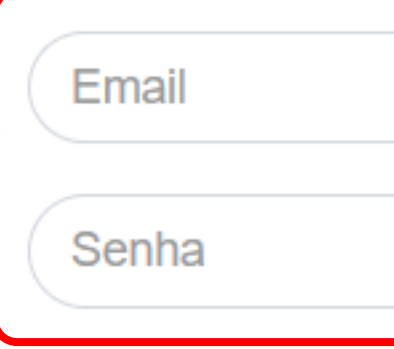

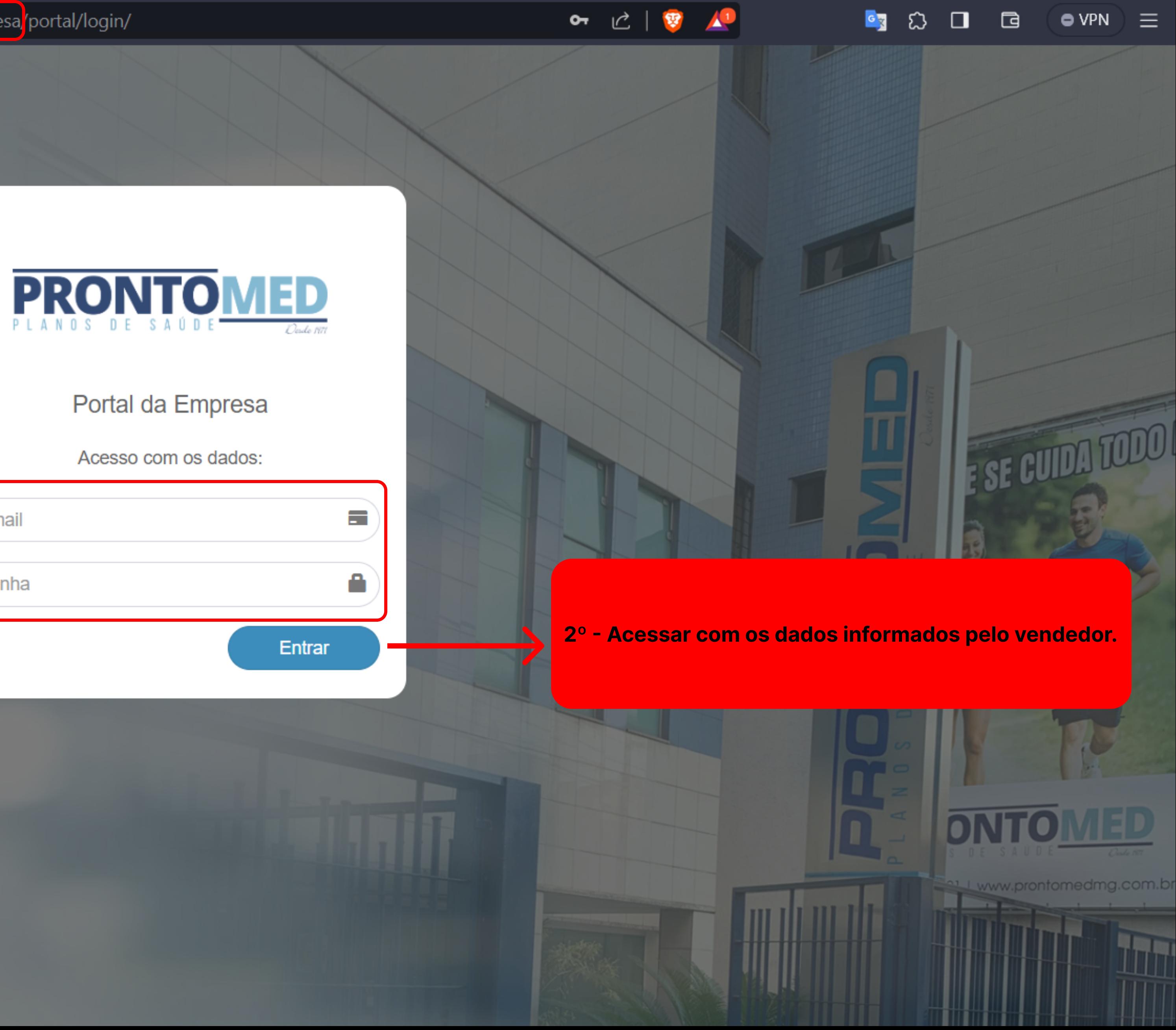

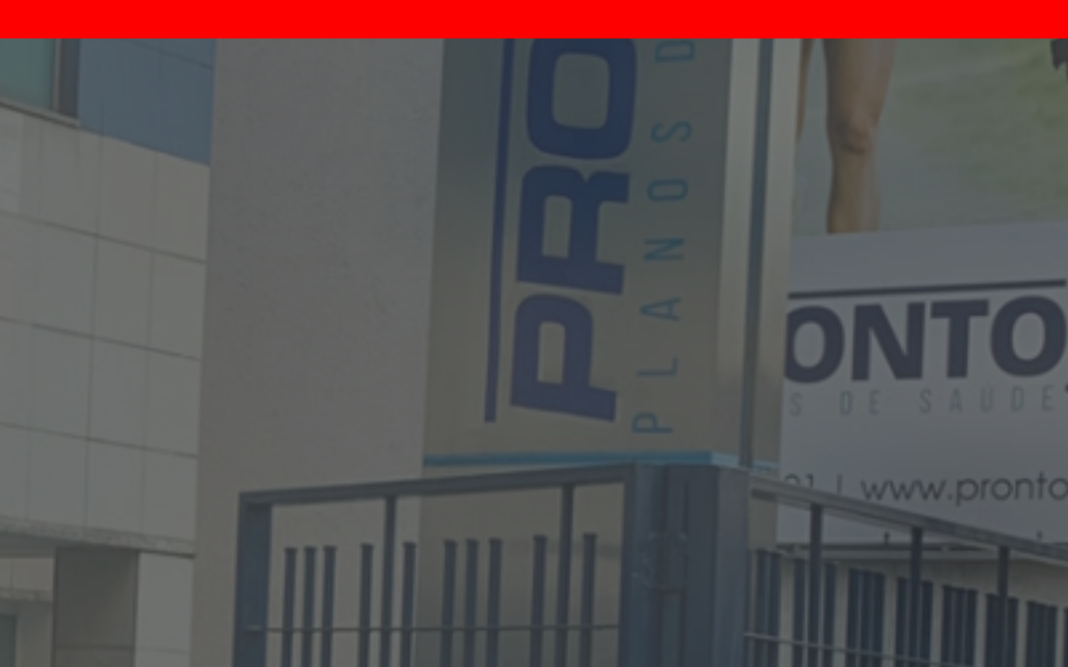

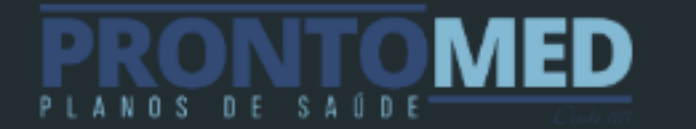

Ξ

## Menu

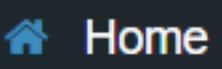

- $\triangle$  Cadastro de vidas
- & Individual
- **S** Coletivo
- E Listagem
- **for** Excluidos
- **ffi** Solicitação Exclusão
- Seneficiários
- $\Box$  Documentos

# Olá Teste, seja bem-vindo(a)!

É com grande sa 3º - Para cadastrar vidas de forma individual ou coletiva, Agui, você terá s basta clicar na respectiva opção. **Como Entrar em cometo conosco alla** 

Estamos à disposição para esclarecer suas dúvidas!

Telefone: (37) 3512-3214

Email: cadastro@prontomedmg.com.br

Endereço: Av. Sete de Setembro, 1161 - Centro, Divinópolis - MG, 35500-011

osso Portal de Saúde! <del>○</del>

da saúde dos seus colaboradores de forma eficaz.

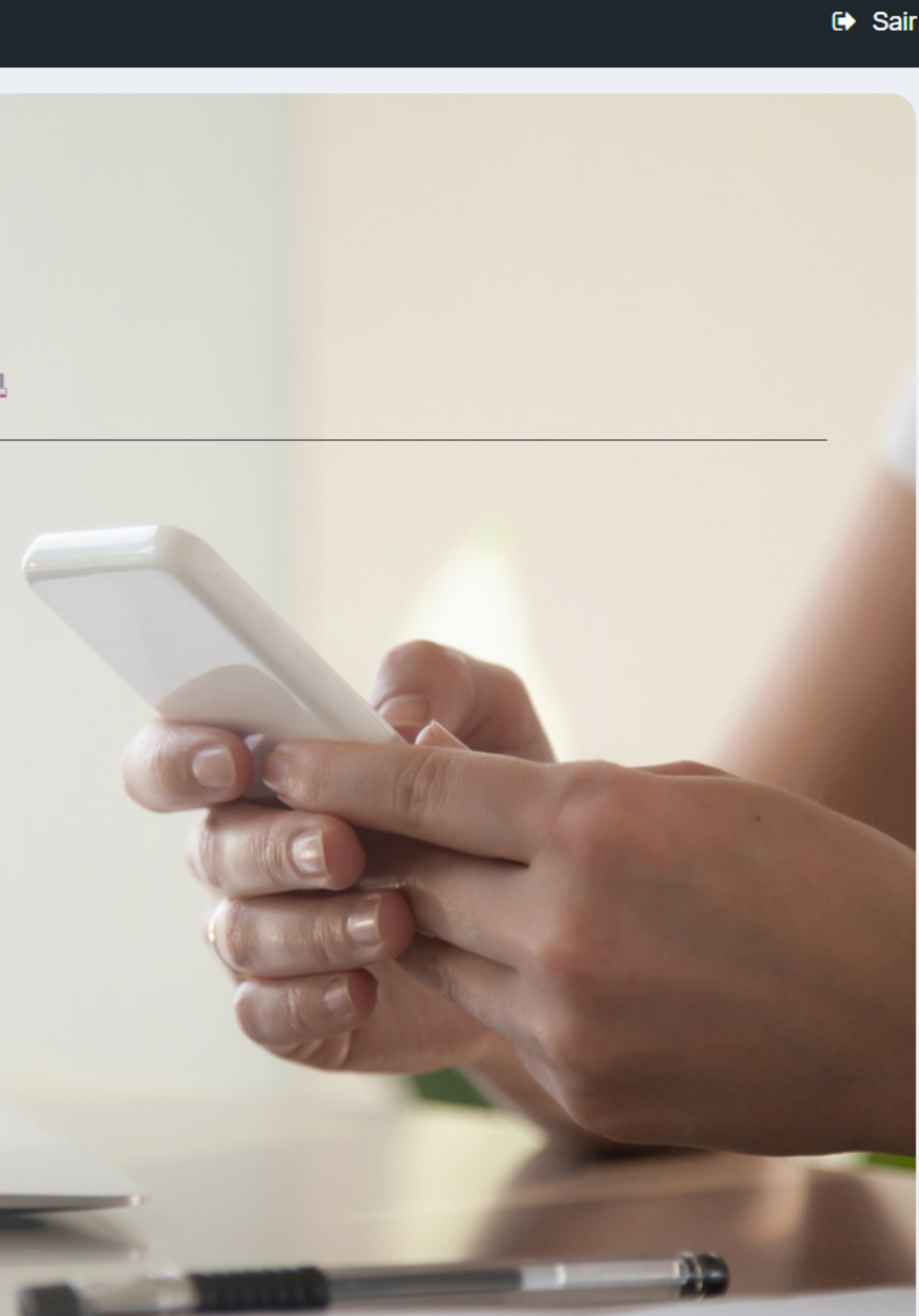

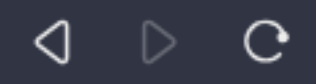

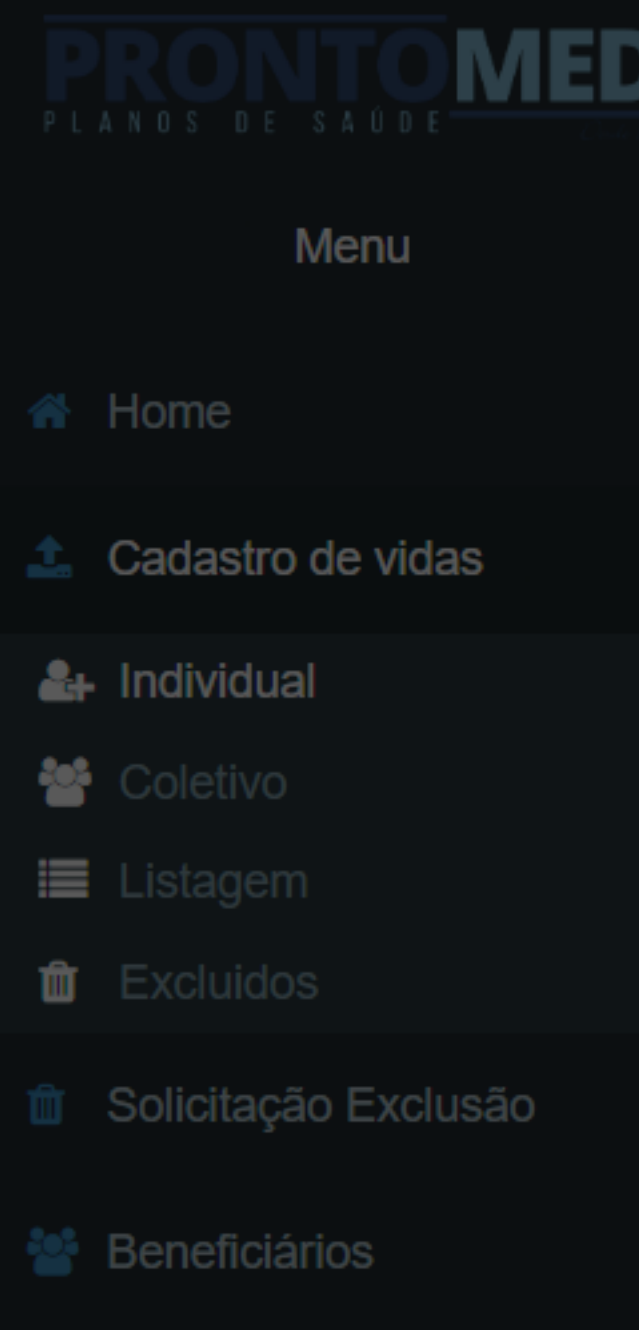

**Documentos** 

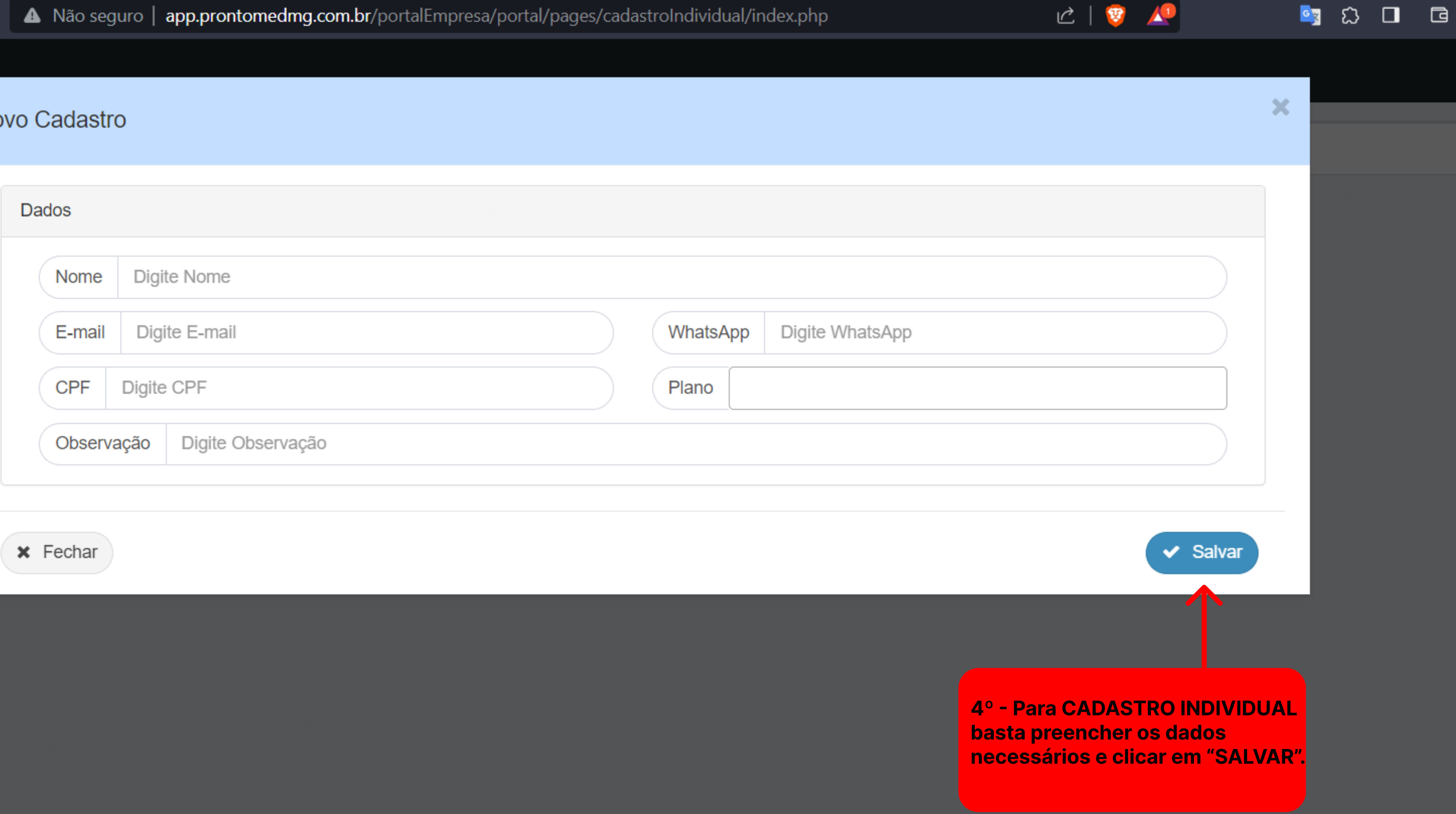

# No

 $\hbox{\tt \Box}$ 

 $\equiv$ 

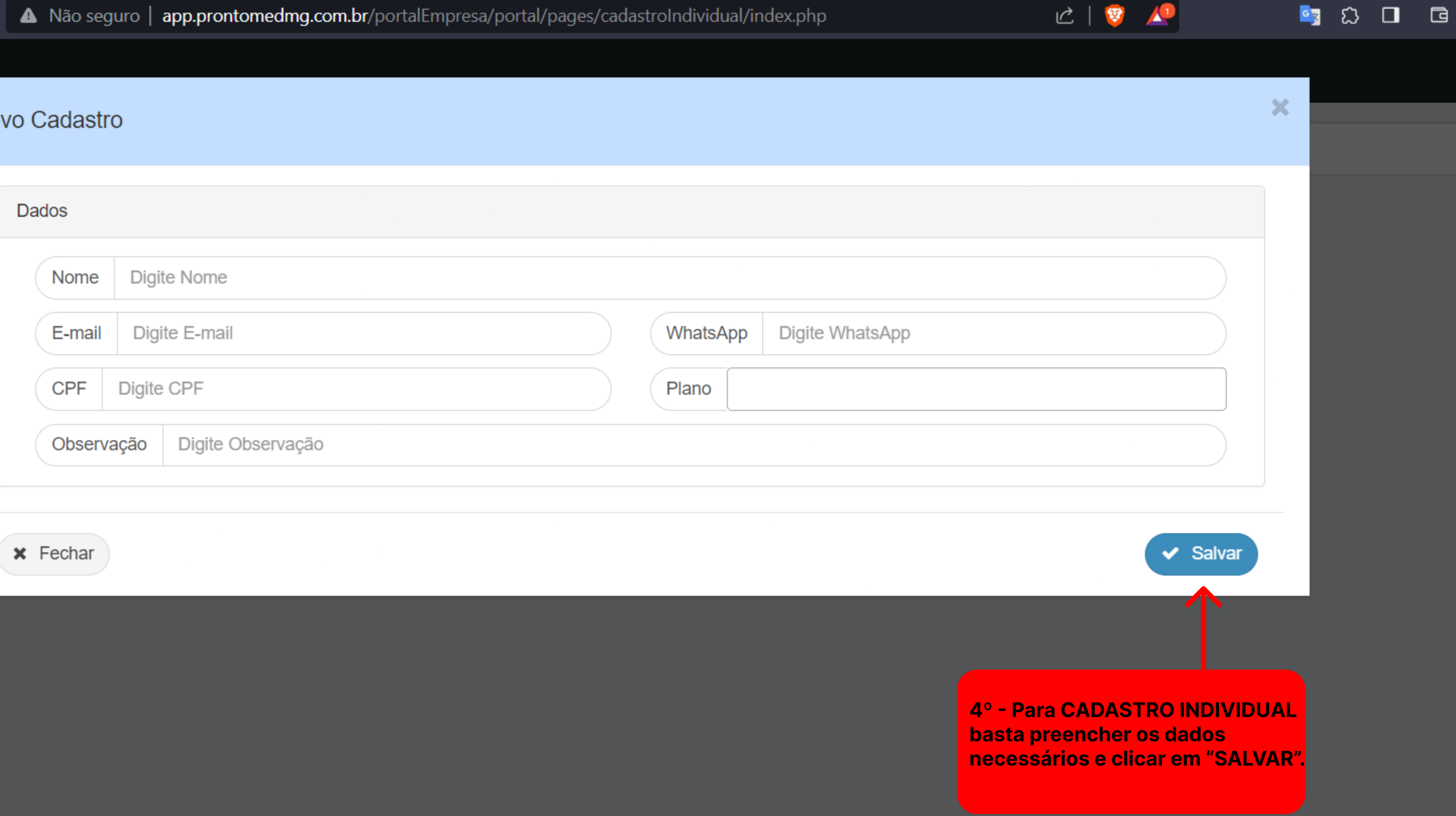

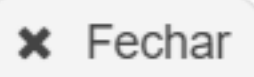

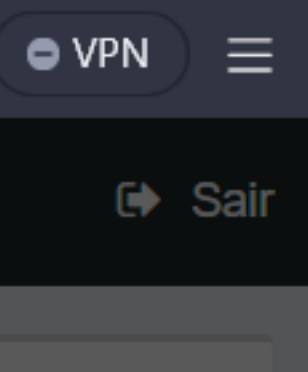

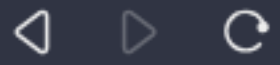

 $\equiv$ 

**MED** 

## Menu

**SAÚDE** 

## **备 Home**

- $\triangle$  Cadastro de vidas
- & Individual
- **S** Coletivo
- E Listagem
- $\mathbf{\hat{m}}$  Excluidos
- **ffi** Solicitação Exclusão
- ₩ Beneficiários
- **E** Documentos

# Cadastro Coletivo de Titulares

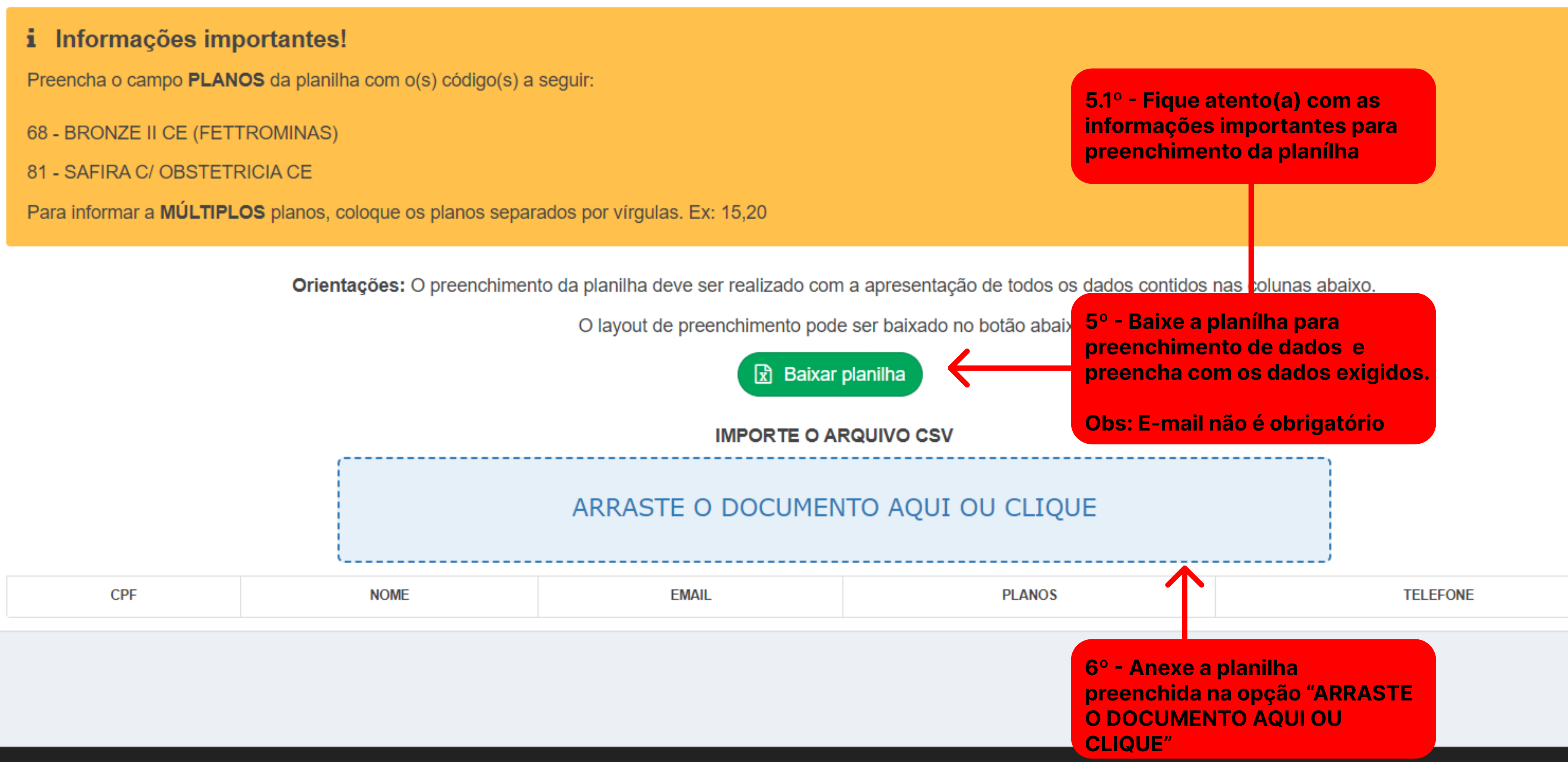

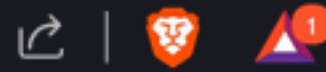

-ධ  $\Box$ 

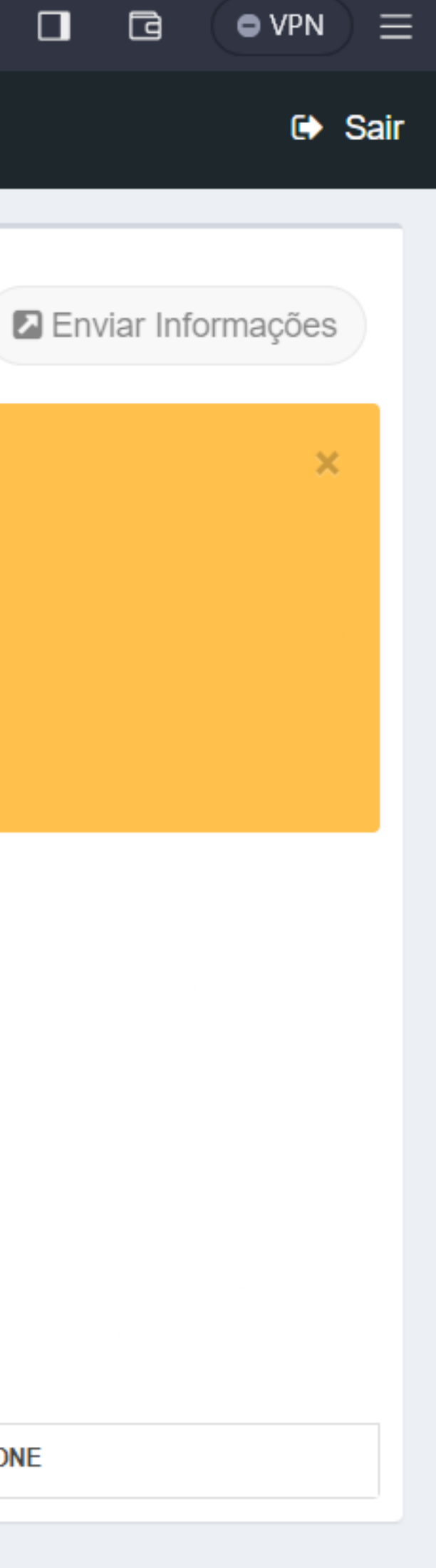

T.I. Prontomed © 2023 - Todos os direitos reservados

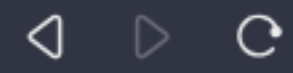

# **MED**

 $\Box$ 

 $\equiv$ 

## Menu

## **备 Home**

- $\triangle$  Cadastro de vidas
- & Individual
- **S** Coletivo
- E Listagem
- $\mathbf{\hat{m}}$  Excluidos
- **ffi** Solicitação Exclusão
- Seneficiários
- **E** Documentos

# Cadastro Coletivo de Titulares

# *i* Informações importantes!

Preencha o campo **PLANOS** da planilha com o(s) código(s) a seguir:

68 - BRONZE II CE (FETTROMINAS)

81 - SAFIRA C/OBSTETRICIA CE

Para informar a MÚLTIPLOS planos, coloque os planos separados por vírgulas. Ex: 15,20

Orientações: O preenchimento da planilha deve ser realizado com a apresentação de todos os dados contidos nas colunas abaixo.

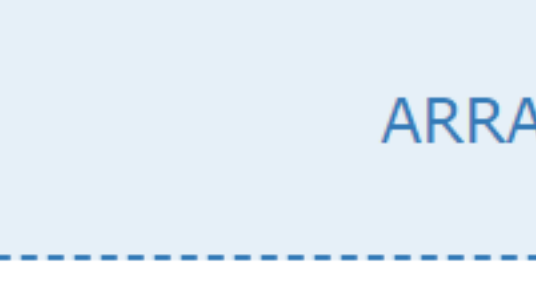

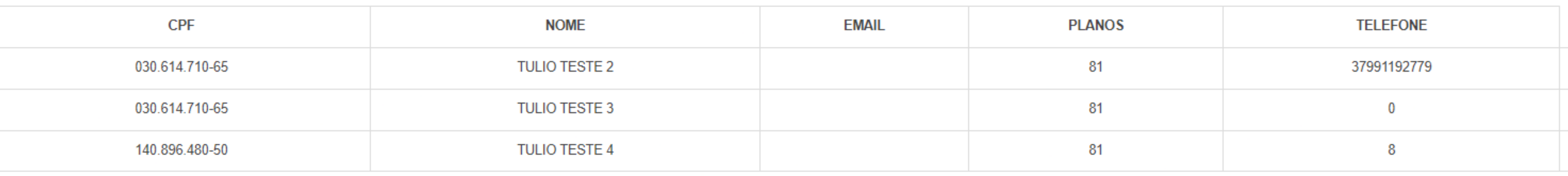

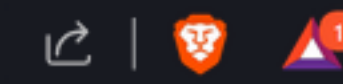

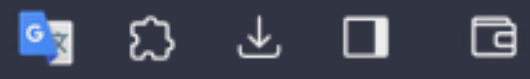

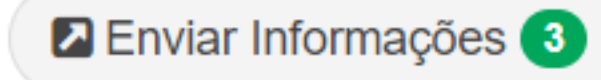

7º - Após o preenchimento, clique em "Enviar informações".

O layout de preenchimento pode ser baixado no botão abaixo:

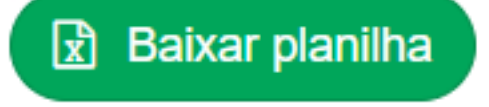

## **IMPORTE O ARQUIVO CSV**

# ARRASTE O DOCUMENTO AQUI OU CLIQUE

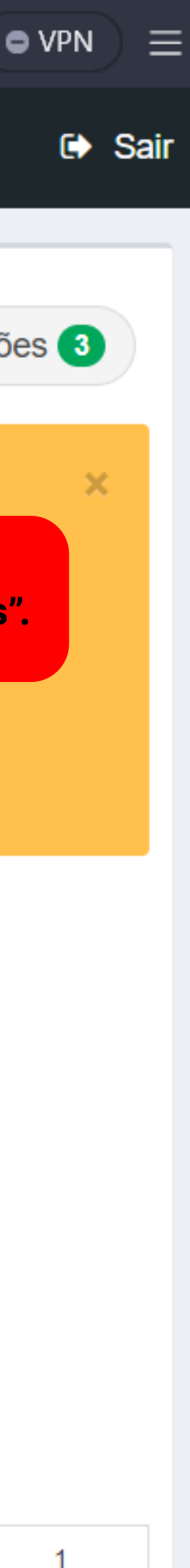

# Menu

 $\Box$ 

 $MED =$ 

- Cadastro de vidas
- **A** Individual
- **Coletivo**
- 
- 
- 
- 
- 

# **Cadastro Coletivo de Titulares**

# *i* Informações importantes!

Preencha o campo PLANOS da planilha com o(s) código(s) a seguir:

68 - BRONZE II CE (FETTROMINAS)

81 - SAFIRA C/ OBSTETRICIA CE

Para informar a MÚLTIPLOS planos, coloque os pla

Orientações: O pre

●

**NOME CPF** 

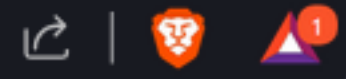

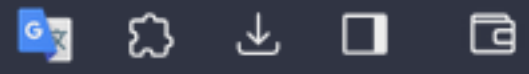

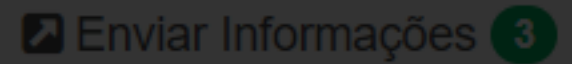

### Carregando, aguarde...

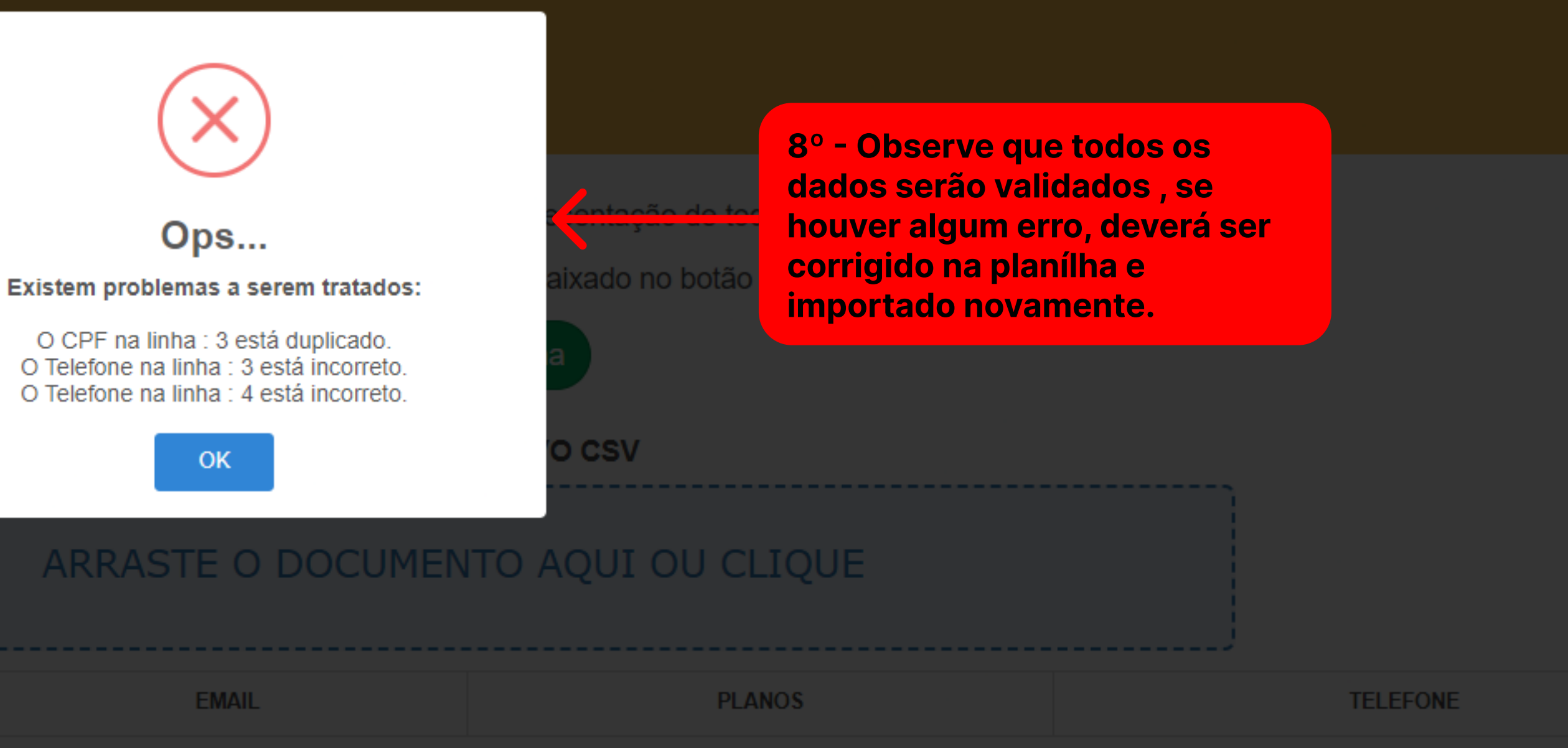

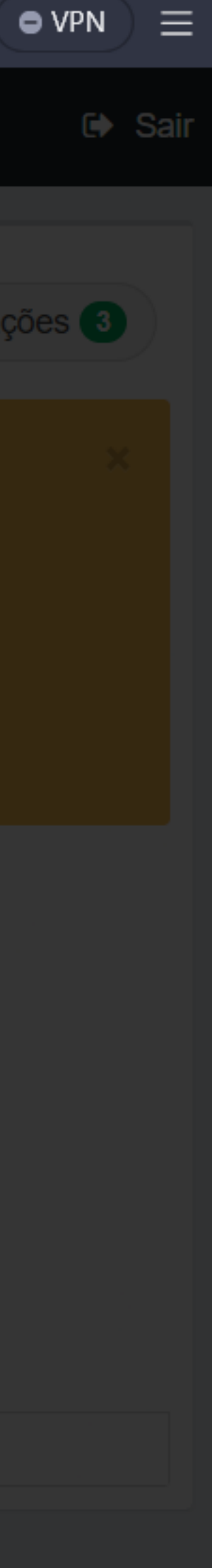

## Menu

## **谷** Home

- $\triangle$  Cadastro de vidas
- & Individual
- **S** Coletivo
- E Listagem
- **for** Excluidos
- **ffi** Solicitação Exclusão
- Seneficiários
- $\Box$  Documentos

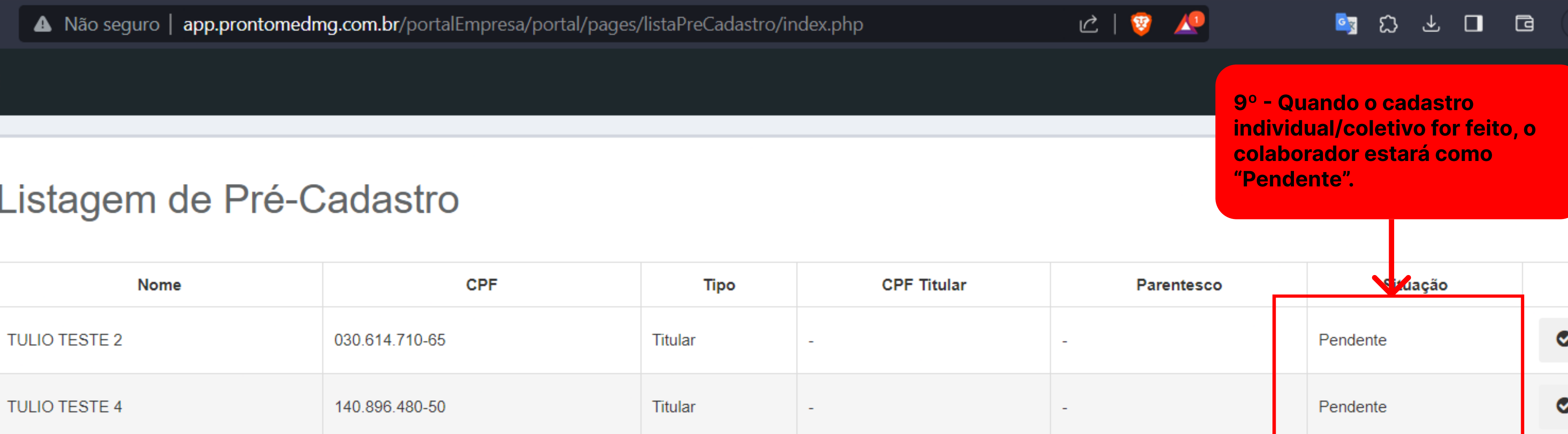

Olá TULIO TESTE 4! Você já está pronto para se inscrever no plano de saúde através do aplicativo Prontomed. É só fazer o download e começar o cadastro!  $\rightarrow$ 

Para iniciar, basta acessar o aplicativo, clicar em **CADASTRAR**, preencher os documentos necessários e aguardar a análise. Assim que tudo estiver pronto, entraremos em contato! O

Baixe o APP através dos links abaixo:

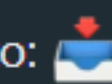

PlayStore > https://play.google.com/store/apps/details? id=br.com.uaimob.app\_prontomed&hl=pt

AppStore > https://apps.apple.com/br/app/prontomed-sa%C3%BAde/id1540999588

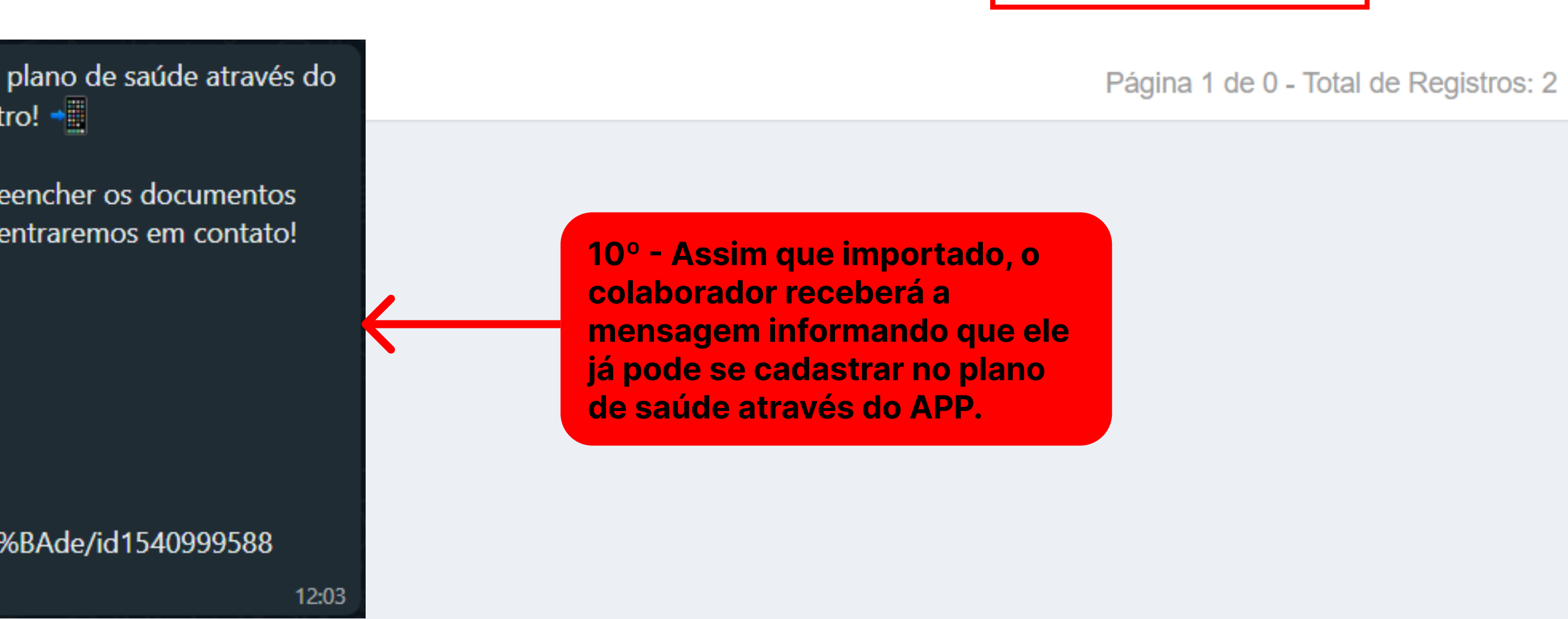

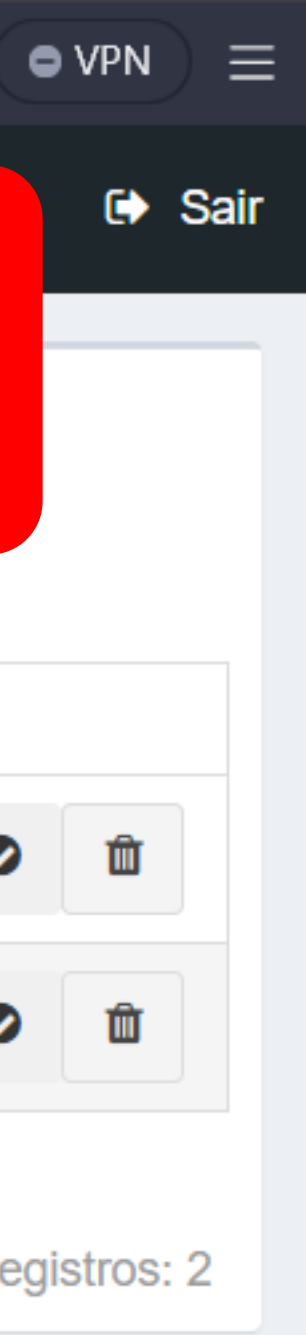

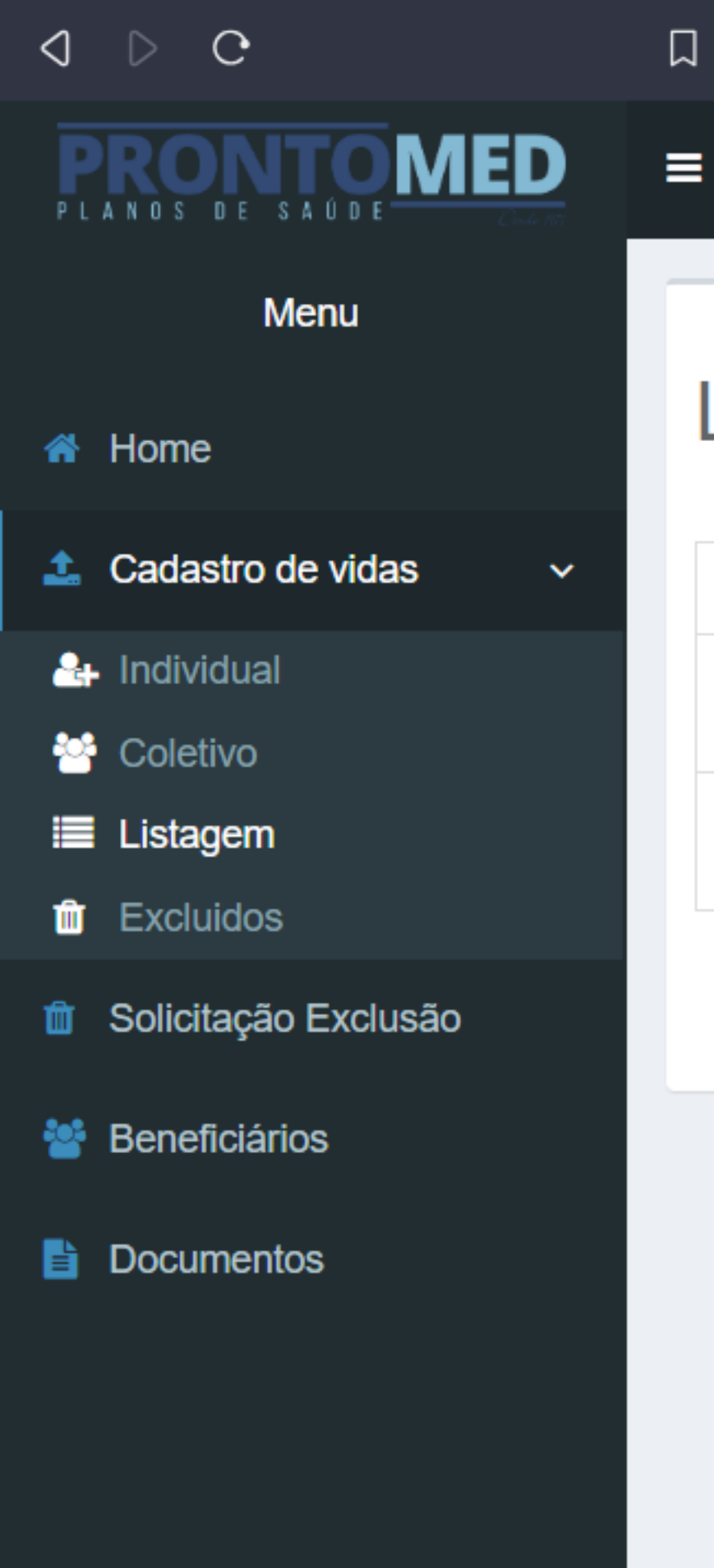

# Listagem de Pré-Ca

11º - Para aprovar o cadastro do colaborador/dependente basta clicar no ícone "Pessoa" e aguardar a ANÁLISE da PRONTOMED.

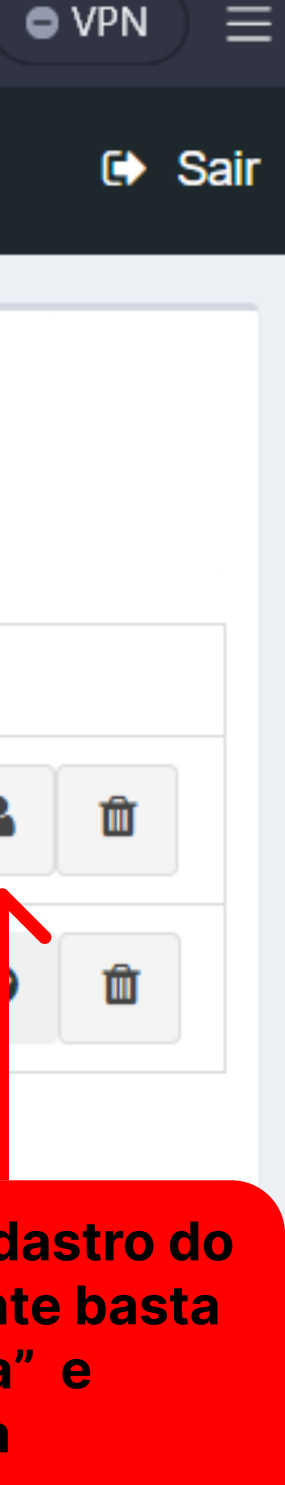

Observações importantes: -Todo o fluxo de comunicação e movimentação de documentos será feito diretamente com o colaborador.

-Todas as alterações serão notificadas no WhatsApp do colaborador, para isso precisamos do telefone correto.

-Após aprovação pela PRONTOMED, o colaborador será instruído à acessar o APP com seus dados pessoais.

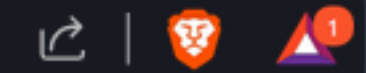

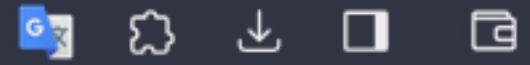

# Atenção: Todos os cadastros deverão passar por uma ANÁLISE de aprovação pela EMPRESA, antes de passar pela ANÁLISE da

PRONTOMED.

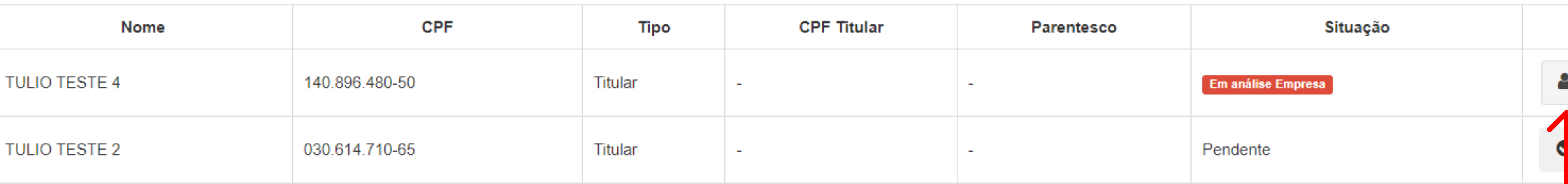

# Exclusão de vidas

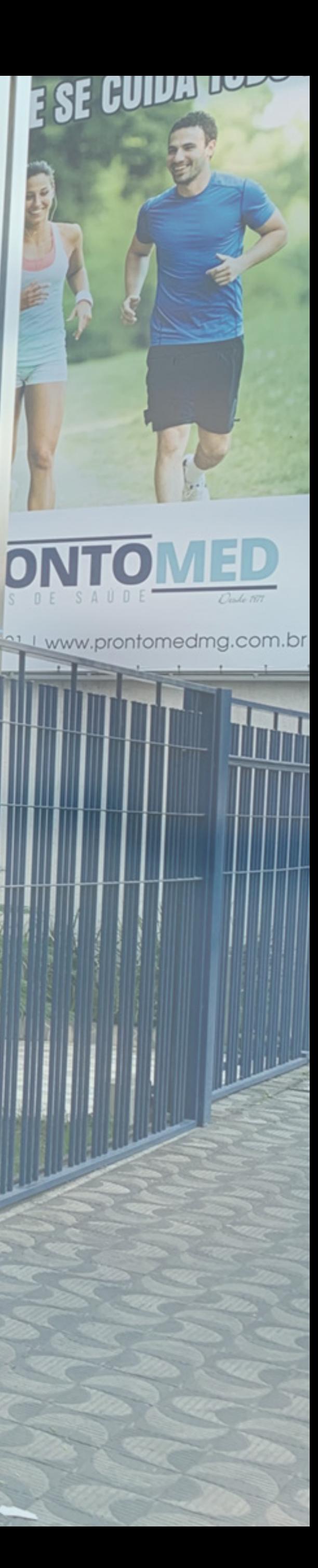

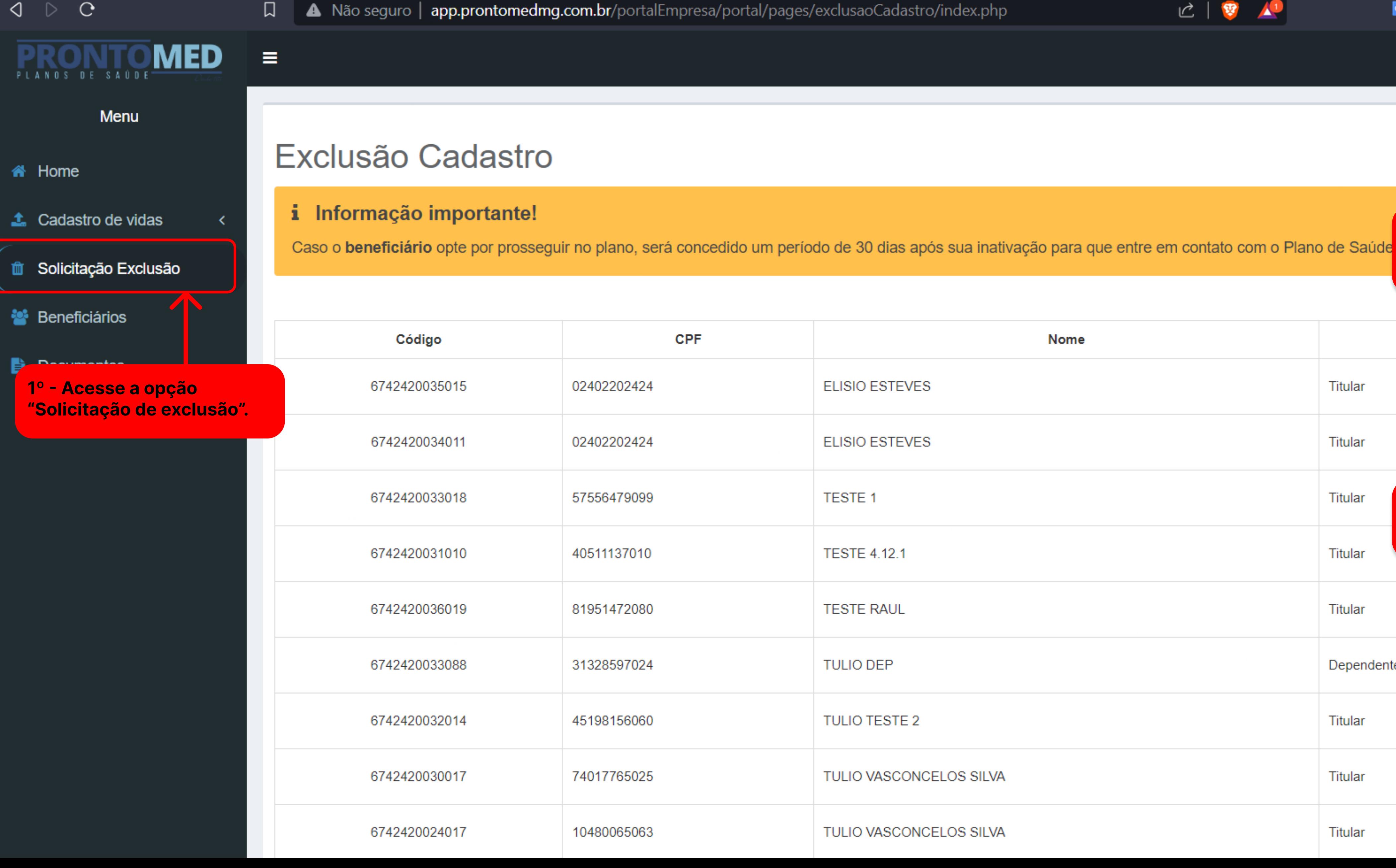

2º - Para visualizar os débitos pendentes clique no ícone "Impressora":

5 1 2 3 4 5 6

**Tipo Nome** ₿ **ELISIO ESTEVES Titular** ₿ **ELISIO ESTEVES** Titular **TESTE 1 Titular** 3º - Para fazer a exclusão, clique no ícone "Lixo".**TESTE 4.12.1 Titular** 0 **TESTE RAUL** Titular  $\mathbf{\Theta}$ **TULIO DEP** Dependente 0 **TULIO TESTE 2 Titular** 0 TULIO VASCONCELOS SILVA Titular ₿ TULIO VASCONCELOS SILVA Titular

 $C$   $\left| \begin{array}{cc} \nabla & \mathbf{P} \nabla \end{array} \right|$ 

![](_page_10_Figure_4.jpeg)

![](_page_11_Picture_19.jpeg)

![](_page_11_Picture_20.jpeg)

# Consulta de vidas

![](_page_12_Picture_1.jpeg)

![](_page_13_Picture_27.jpeg)

**CPF** 

![](_page_13_Picture_2.jpeg)

![](_page_13_Picture_3.jpeg)

![](_page_13_Picture_28.jpeg)

![](_page_13_Picture_5.jpeg)